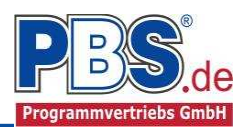

# **69W Holzbau: Windrispenband**

#### (Stand: 21.11.2017)

Das Programm 069W dient zur Bemessung von druckschlaffen, stählernen Windrispen entsprechend DIN EN 1995-1-1 (EC 5).

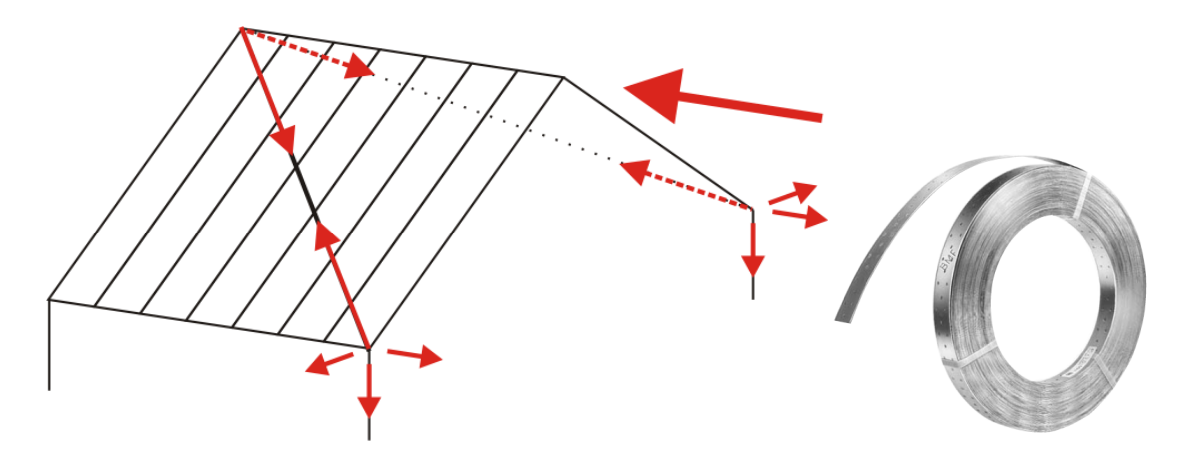

### **Leistungsumfang**

#### **THE System**

- Ermittlung des Winddrucks nach DIN EN 1991-4 für die luv- und / oder leeseitige Giebelseite
- Ermittlung der Windeinzugsflächen
- Berücksichtigung von Drempeln und Gauben möglich

#### $\blacksquare$ **Einwirkungen**

- Streckeneinwirkungen qz (Gleichstreckenlast, Trapezlast, Dreieckslast) über das gesamte System
- Einzeleinwirkungen an beliebiger Stelle auf dem System (Einzelkräfte Fz)
- Optional: Automatische Generierung der Windlasten
- Optional: Bildung von Lastfällen über die Einwirkungsgruppen

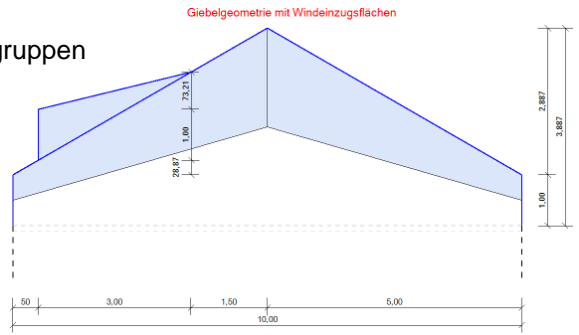

#### ┉⇒ **Schnittgrößen**

- Theorie I. und II. Ordnung
	- Einwirkungskombinationen nach EC 0 (DIN EN 1990) für folgende Bemessungssituationen:
		- $\triangleright$  ständig und vorübergehend (P/T)
		- > außergewöhnlich (A)

#### ┉⇒ **Nachweise**

- Nachweis des Windrispenbandes
- Ermittlung der erforderlichen Nagelanzahl und Nachweis für den Anschluss Windrispenband Sparren

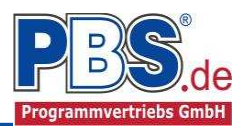

### **Allgemeines**

#### **Die Programmoberfläche**

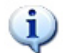

**WICHTIGER HINWEIS:**

Für die Handhabung der Programmoberfläche und für allgemeine Programmteile wie z.B. **Grunddaten** / **Einwirkungsgruppen** / **Lastübernahme** / **Quicklast** / **Ausgabe** und **Beenden** steht

<HIER> eine gesonderte Beschreibung zur Verfügung.

Diese Beschreibung gilt sinngemäß für alle neuen Programme und wird Ihnen die Einarbeitung erleichtern.

## **Grunddaten**

Neben dem Titel und einem Kommentar werden hier die Orts-Klimadaten erfasst, die für die automatische Generierung der Windund Schneelasten erforderlich sind.

Dazu zählen z.B. die Geländehöhe über NN, die Schneelastzone, die Windlastzone usw. Auf Wunsch werden die wichtigsten Parameter, unter Angabe von Gemeinde oder PLZ, aus einer Datenbank ermittelt und zur manuellen Korrektur angeboten.

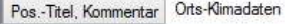

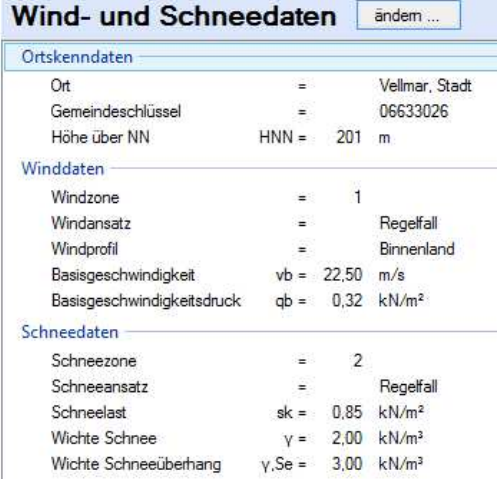

### **System**

#### **Gebäude-, Windrispengeometrie**

In diesem Abschnitt erfolgt zum einen die Eingabe der Gebäudegeometrie. Über die Eingaben der Giebelbreite, Drempelhöhen, Firstabstand und Dachneigungswinkel erfolgt die automatische Bestimmung der Dachform.

Windrispenbänder können für Sattel-, Pult- und Flachdächer berechnet werden.

Für Sattel- und Pultdächer wird der Festpunkt jeweils an der Traufe bei verschieblichem First angesetzt. Bei einem Flachdach wird der Festpunkt an der linken Gebäudekante angesetzt.

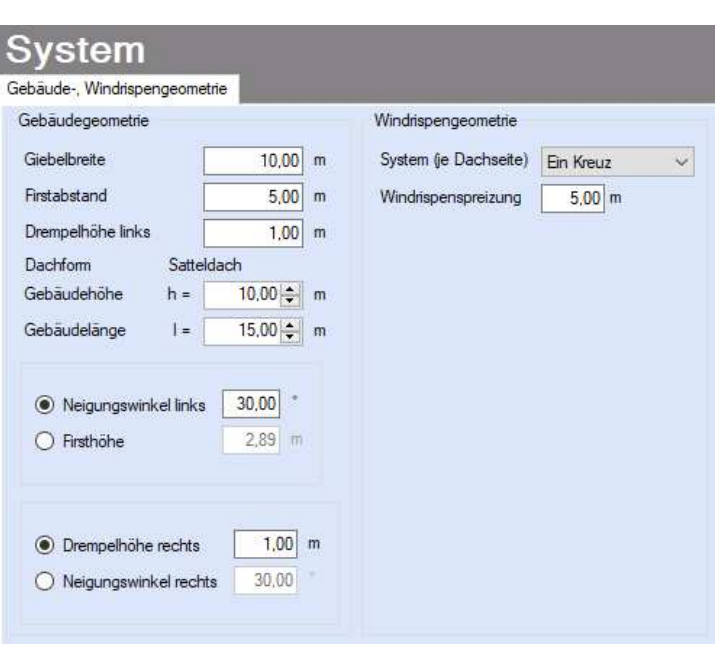

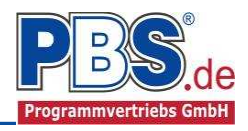

Zum anderen erfolgt die Eingabe Windrispengeometrie. Als System kann zwischen

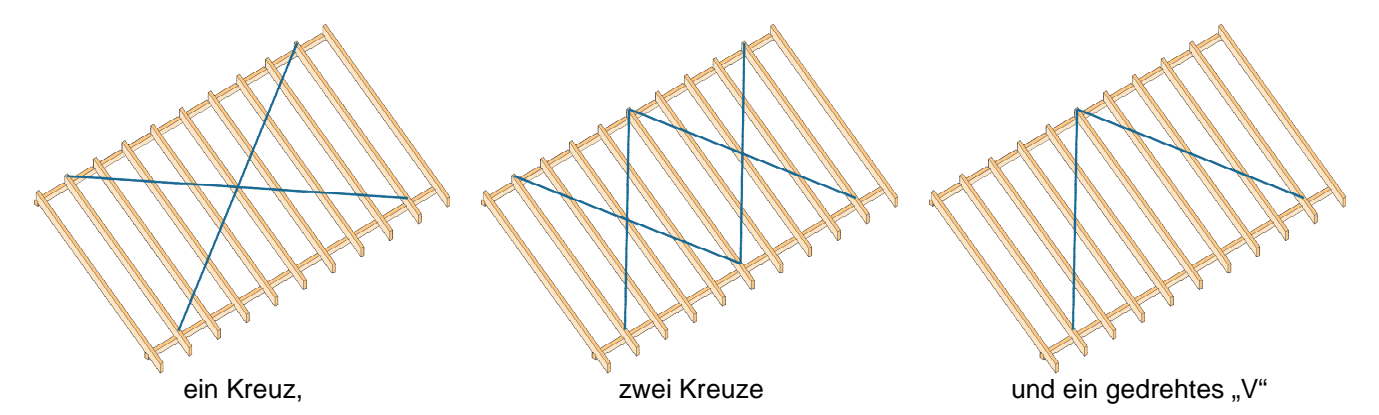

je Dachseite gewählt werden.

Die Windrispenspreizung beschreibt den horizontalen Abstand zwischen dem Anschluss des Windrispenbandes an der Traufe und am First parallel zur Traufe.

### **Lastparameter**

#### **Zusätzliche Windeinwirkung**

Hier können Angaben für eine eventuelle automatische Generierung einer Windlast infolge Reibung erfasst werden.

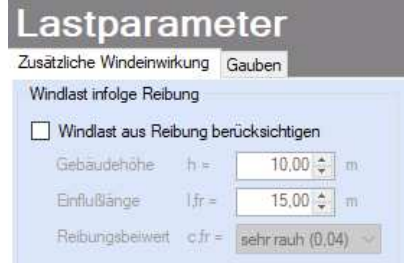

#### **Gauben**

Zur Berücksichtigung von Windeinwirkungen auf Gauben besteht die Möglichkeit je Dachseite eine Gaubengeometrie zu berücksichtigen.

Über die Gaubenanzahl besteht die Möglichkeit mehrere gleiche Gauben zu berücksichtigen. Eventuelle Abschattungen können mit Zwischenwerten erfasst werden.

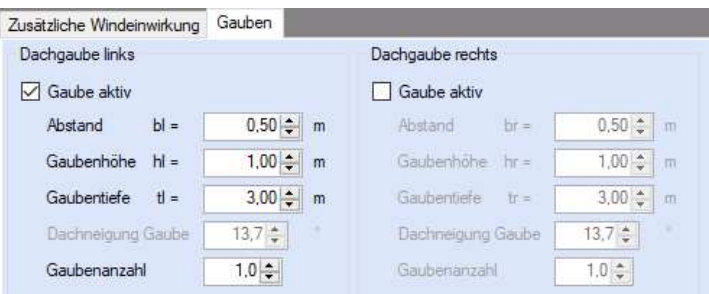

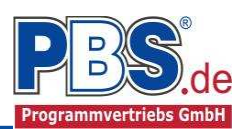

### **Einwirkungen**

Es erfolgt generell die Eingabe charakteristischer Lasten. Aus diesen automatisch alle Kombinationen gebildet, die sich aus den verwendeten Kategorien ergeben können.

Die Darstellung der Einwirkungen im Viewer und im Formular zeigt die horizontalen Einwirkungen bezogen auf die Abwicklung des Ortgangs.

### **Optionen**

Die Eingabeart legt zunächst fest, ob mit Einwirkungsgruppen (EWG) Lastfälle gebildet werden sollen.

Die Eingabe der Einwirkungen und die Zusammenstellung der Lastfälle können manuell erfolgen. Bei aktivierter automatischer Generierung werden Windlasten automatisch erzeugt. Zusätzlich können weitere Einwirkungen manuell eingegeben werden.

Für die Windlasten nach DIN EN 1991-1-4 werden die zu betrachtenden Windrichtungen festgelegt.

Wird eine der Optionen für Wind- und Schneelasten aktiviert,

so werden die in den Grunddaten eingegebenen Orts-Klimadaten zugrunde gelegt.

Für die Grafikanzeige kann gewählt werden, wie viele Lastbilder nebeneinander angezeigt werden sollen. Dies gilt sowohl zur Eingabekontrolle auf dem Bildschirm, als auch im späteren Ausdruck.

#### **Einwirkungsgruppen**

Zu Einwirkungsgruppen und Lastfällen siehe diese gesonderte Beschreibung. Dort wird auch die Lastübernahme aus anderen Positionen und die Quicklast – Funktion erläutert.

#### Streckenlasten

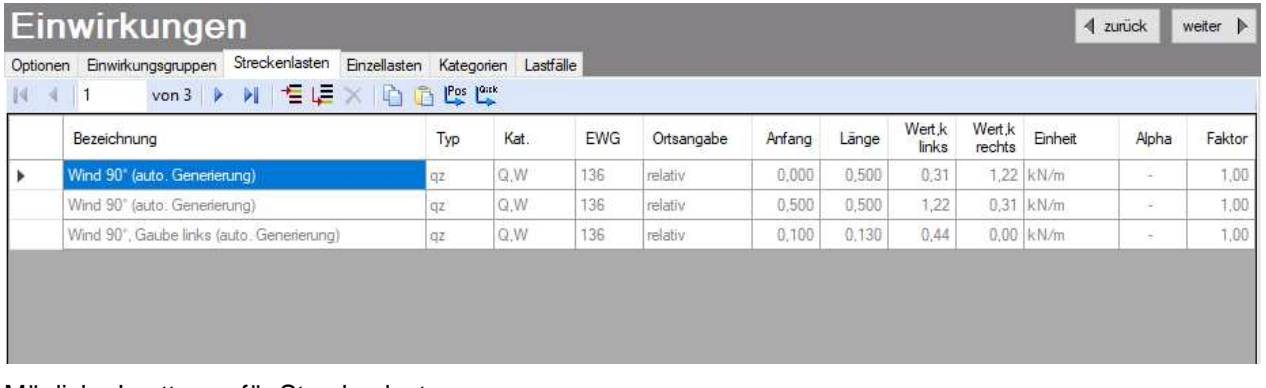

Mögliche Lasttypen für Streckenlasten:

qz = horizontal

Falls Lastfälle gebildet werden sollen, dann muss jede Eingabezeile einer Einwirkungsgruppe zugeordnet werden, siehe dazu die Programmpunkte "Optionen" und "Einwirkungsgruppen".

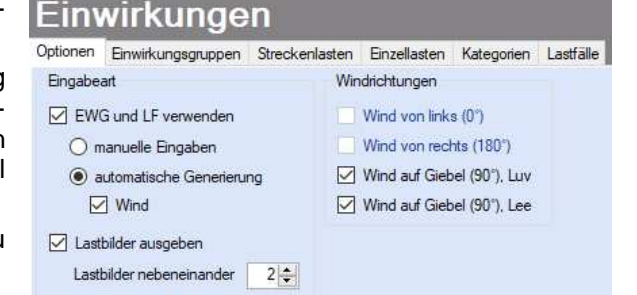

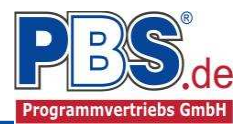

Mit einem Doppelklick kann für die entsprechende Zeile eine Eingabehilfe aufgerufen werden:

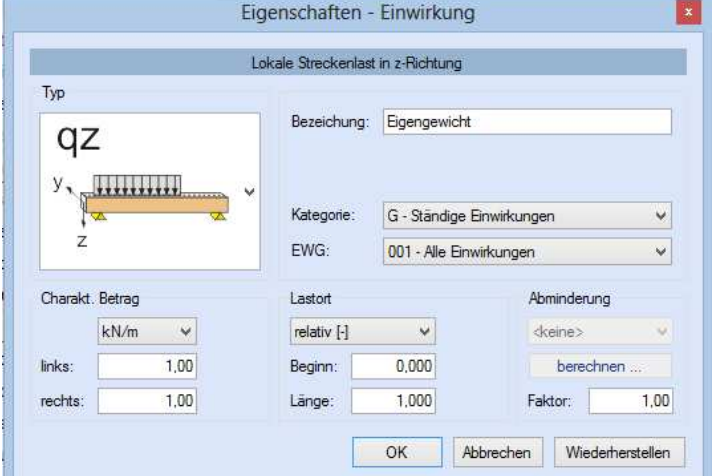

Die Lastlänge kann optional "relativ" eingegeben werden. Dabei sind  $.0^{\circ}$  = Systemanfang und  $.1^{\circ}$  = Systemende. Demzufolge ist "0,5" die Systemmitte.

Dies erspart dem Anwender das Ausrechnen der Koordinaten und sorgt für eine automatische Anpassung, wenn sich die Systemlänge ändern sollte.

#### Abminderungen:

Lastabminderungen (und Erhöhungen) sind über einen Faktor frei wählbar oder für Verkehrslasten aufgrund der Lasteinzugsfläche bzw. der Geschoßanzahl ermittelbar.

#### **Einzellasten**

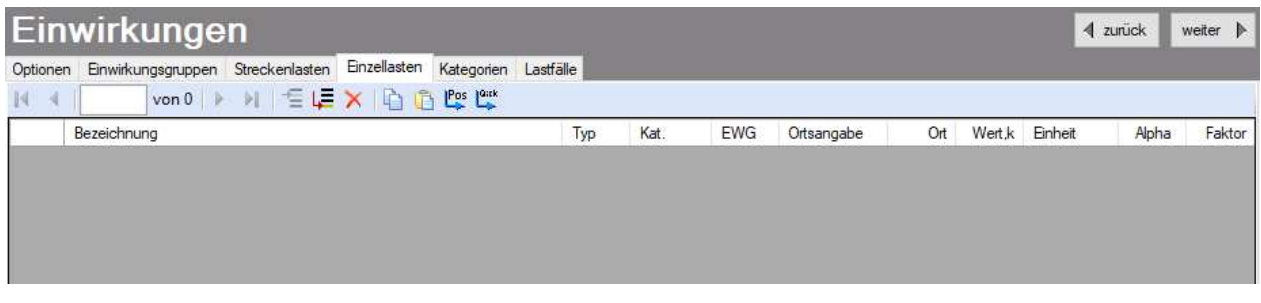

Mögliche Lasttypen für Einzellasten:

**Fz** = Einzellast horizontal

### **Kategorien**

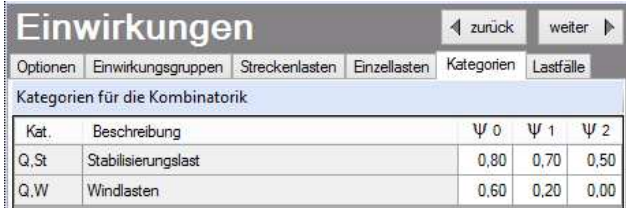

Die bei der Lasteingabe verwendeten Last-Kategorien werden aufgelistet, so dass die Y-Werte bei Bedarf geändert werden können.

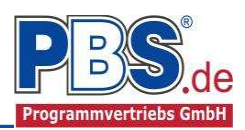

#### **Lastfälle**

Zu Einwirkungsgruppen und Lastfällen siehe diese gesonderte Beschreibung. Dort wird auch die Lastübernahme aus anderen Positionen und die Quicklast – Funktion erläutert.

Aus den Einwirkungsgruppen können beliebige voneinander unabhängige Lastfälle (LF) gebildet werden.

Bei der Lastautomatik wird folgender Lastfall automatisch generiert:

- alle Einwirkungen und Wind 90° (EWG 136)

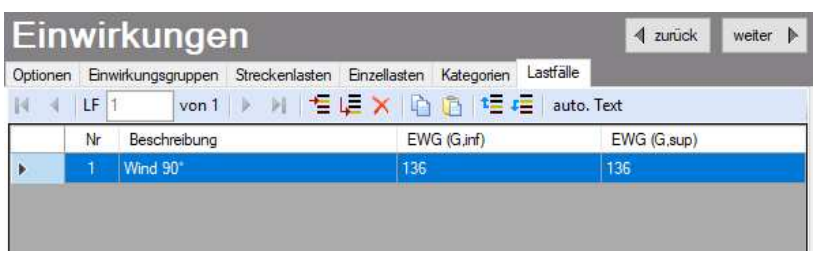

## **Schnittgrößen**

Die Schnittgrößenberechnung mit automatisch anschließender Nachweisführung startet automatisch nach der Eingabe der Einwirkungen.

Die Ausgabe der ermittelten Zugkraft des Windrispenbandes erfolgt im Formular:

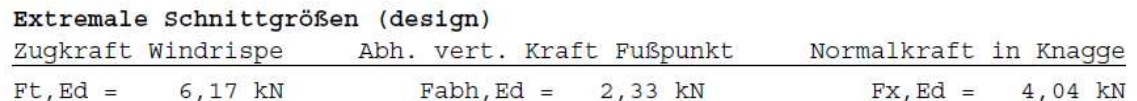

Weiterhin erfolgt die Ausgabe der maximalen abhebenden Vertikalkraft sowie der resultierenden Normalkraft in der "Knagge" in Fußschwellenrichtung am Fußpunkt infolge Zug in der Windrispe.

### **Bemessung**

#### **Material / Querschnitt**

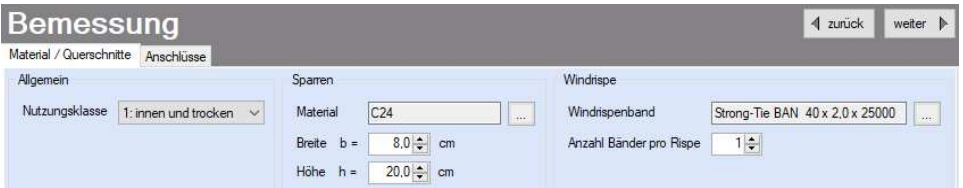

Im allgemeinen Teil des Material- / Querschnitte-Controls wird die Nutzungsklasse für die Bauteile erfasst.

Für den Sparren werden der Werkstoff und die Querschnittsabmessungen eingegeben.

Die Auswahl des Windrispenbandes erfolgt im Windrispenbanddialog, der über den Auswahl Button aufgerufen wird.

In der Windrispenbandauswahl werden alle nachweisbaren Windrispen vorgeschlagen.

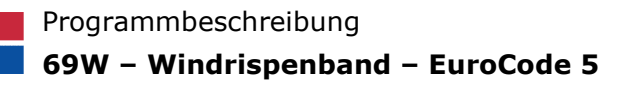

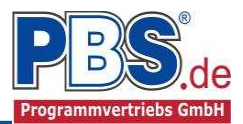

#### **Anschlüsse**

Für den Anschluss des Windrispenbandes kann der Nachweis für eine Verankerung mit Ankernägeln (Kammnägeln) geführt werden. Alternativ kann eine Beschreibung zu einem Anschlusssystem eingegeben werden.

Weiterhin ist die Eingabe eines konstruktiven Beiholzes möglich.

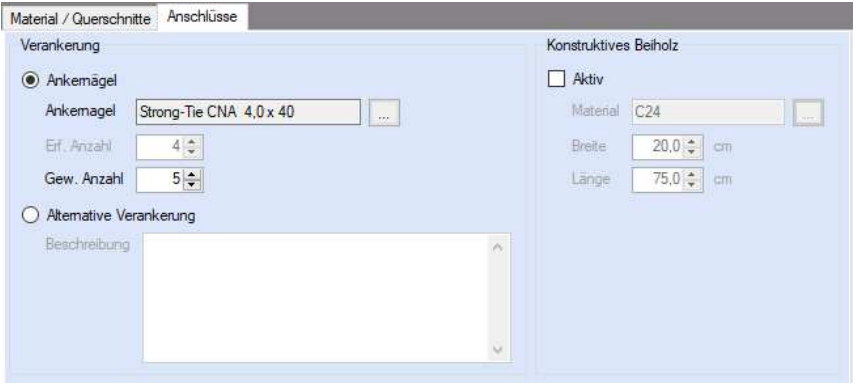

### **Nachweise**

Unter Nachweise / Ausnutzung werden alle geführten Nachweise mit ihrer jeweils maximalen Ausnutzung angezeigt. Die insgesamt maximale Ausnutzung wird immer rechts außen über der Tabelle angezeigt. Falls Nachweise überschritten sind (Ausnutzung > 1), dann können Sie die Schaltfläche "Nur Überschreitungen anzeigen" betätigen. Überschrittene Nachweise werden rot hervorgehoben.

### **Ausnutzung**

Unter Nachweise / Ausnutzung werden alle geführten Nachweise mit ihrer jeweils maximalen Ausnutzung angezeigt. Die insgesamt maximale Ausnutzung wird immer rechts außen über der Tabelle angezeigt. Falls Nachweise überschritten sind (Ausnutzung > 1), dann können Sie die Schaltfläche "Nur Überschreitungen anzeigen" betätigen. Überschrittene Nachweise werden rot hervorgehoben.

Für die detaillierte Anzeige der Nachweiswerte klicken Sie auf

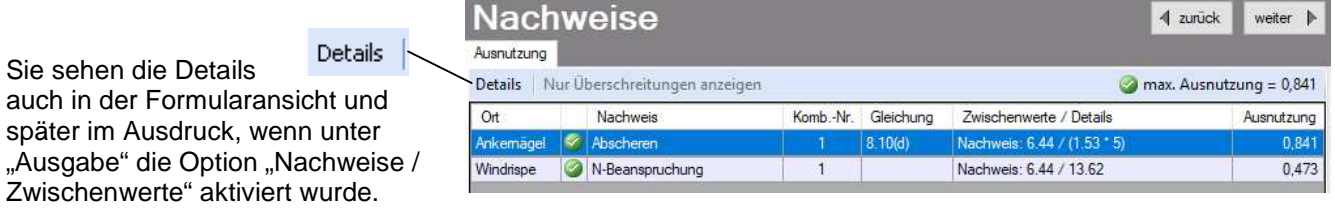

Beim Klicken auf die Anzeige "max. Ausnutzung = ..." springt die Tabellenansicht in die entsprechende Zeile.

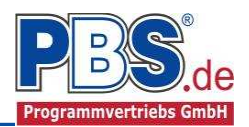

## **Ausgabe**

Der Ausgabeumfang (Text und Grafik) kann individuell eingestellt werden.

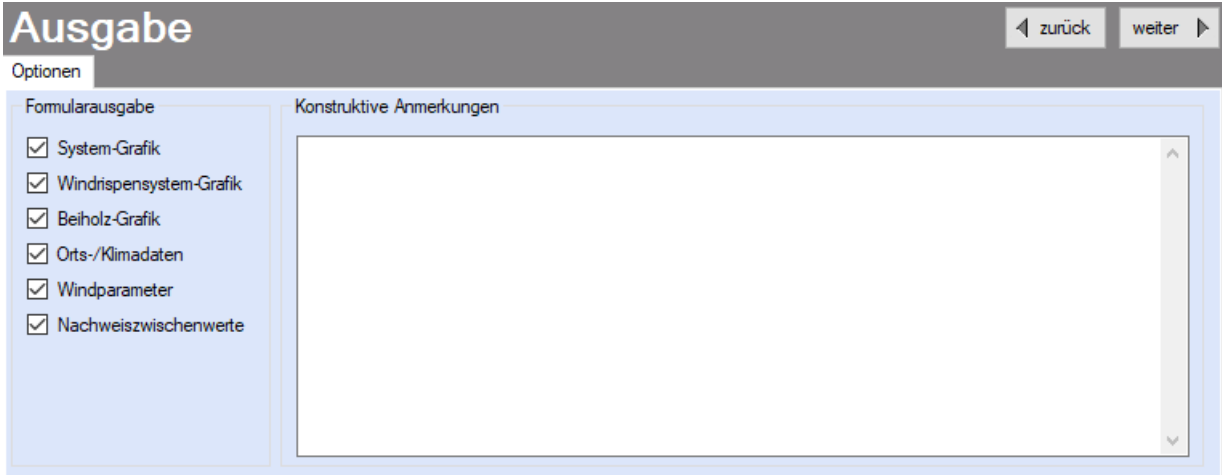

Zur Ausgabe von ergänzenden bautechnischen Erläuterungen kann die Formularausgabe um konstruktive Anmerkungen erweitert werden.

## **Literatur**

- [1] DIN EN 1990:2010-12 mit DIN EN 1990/NA:2010-12 [Grundlagen der Tragwerksplanung]
- [2] DIN EN 1991-1-1:2010-12 mit DIN EN 1991-1-1/NA:2010-12 [Lastannahmen]
- [3] DIN EN 1995-1-1:2010-12 mit DIN EN 1995-1-1/NA:2013-08 [Holzbau]